## **инструкция для оформления заявки и оплаты физическим лицом ОПЛАТА – КАРТОЙ НА САЙТЕ**

**Внимание!** Браузер Microsoft Internet Explorer не поддерживается! Откройте страницу **[https://uchi-nok.ru/](https://uchi-nok.ru/shop#!/directions/courses/any)** в браузере и следуйте шагам указанным ниже. 1. Заходим в браузере на платформу UCHI-NOK [https://uchi-nok.ru.](https://uchi-nok.ru) Нажимаем "ВИТРИНА КУРСОВ"

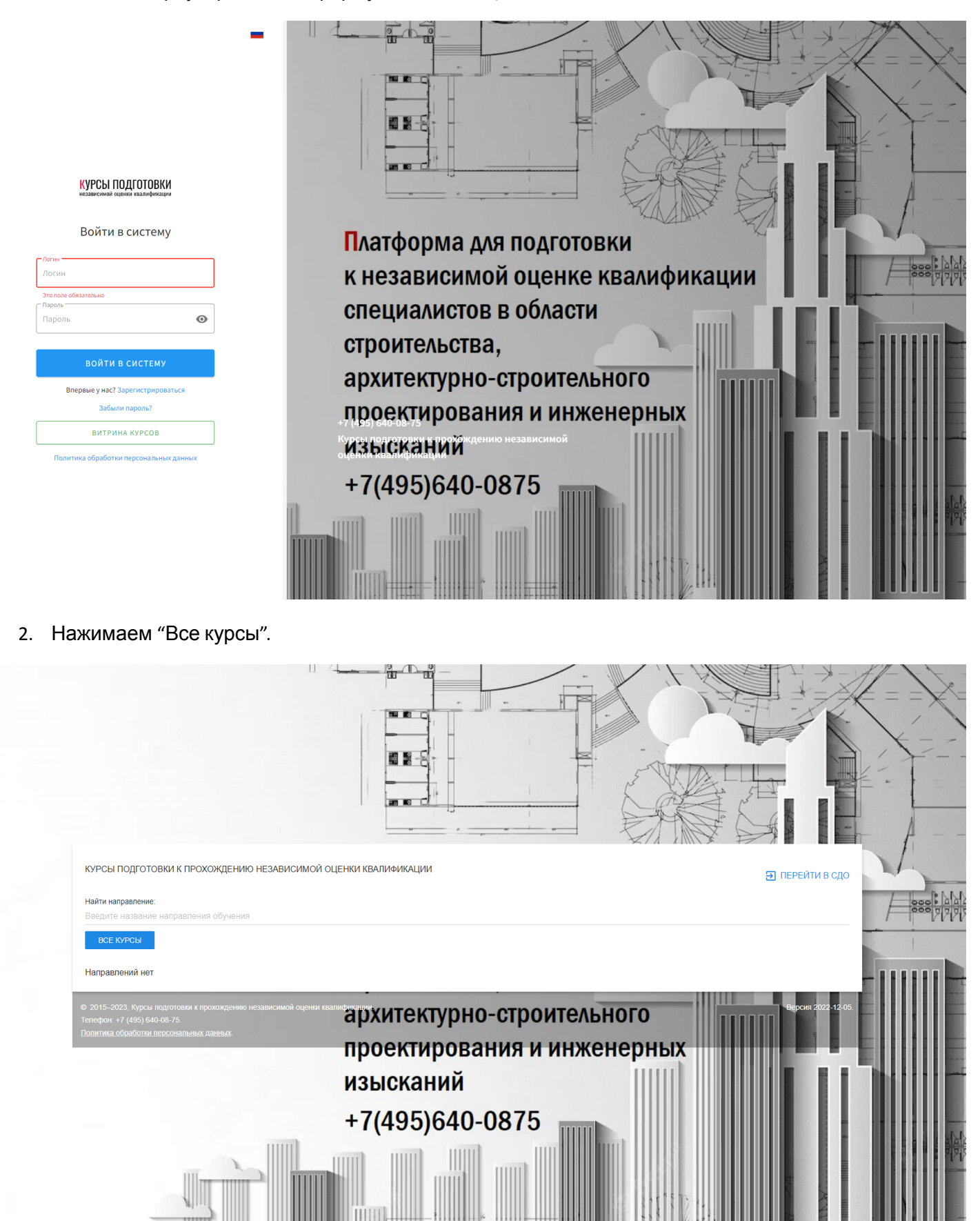

3. Выбираем курс для подготовки, нажимаем "Записаться на курс"

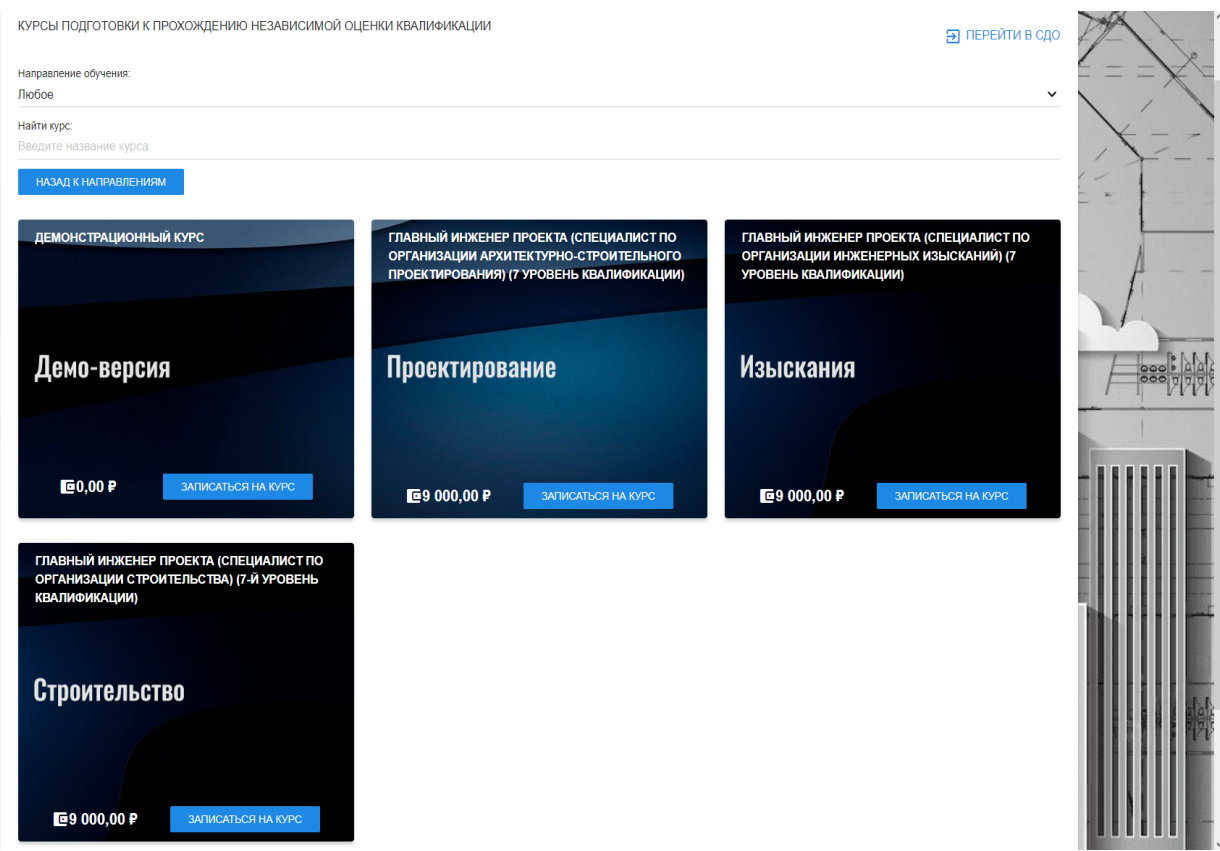

4. Нажимаем "Оформить заказ". Далее – "Оформить заказ"

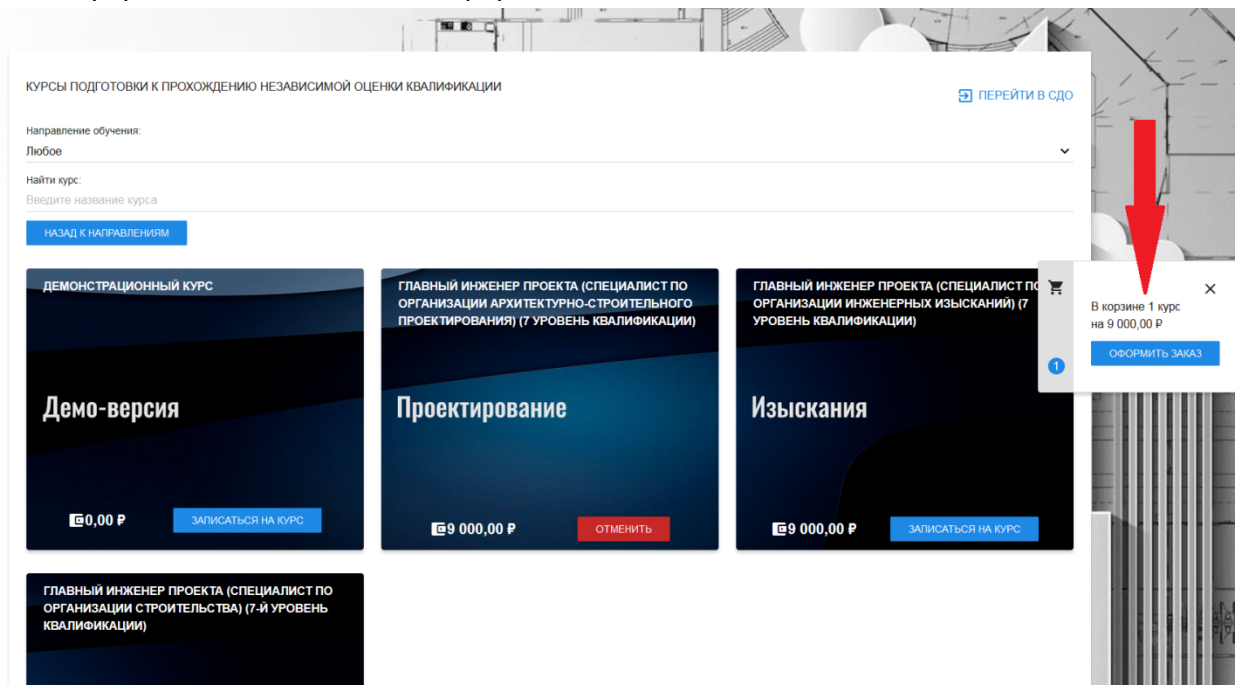

5. Заполняем данные на физическое лицо и нажимаем "Зарегистрироваться"

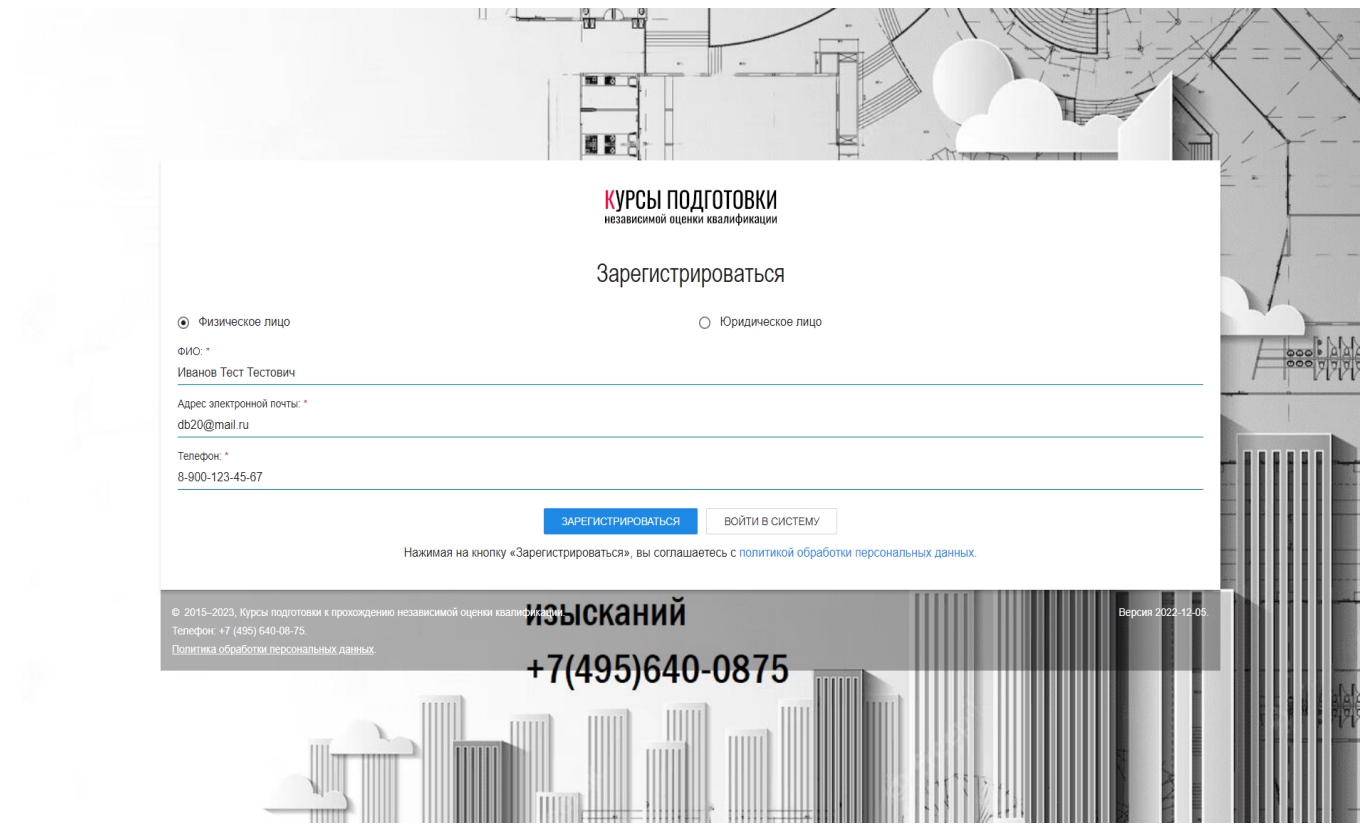

## 6. Нажимаем "Оформить заказ".

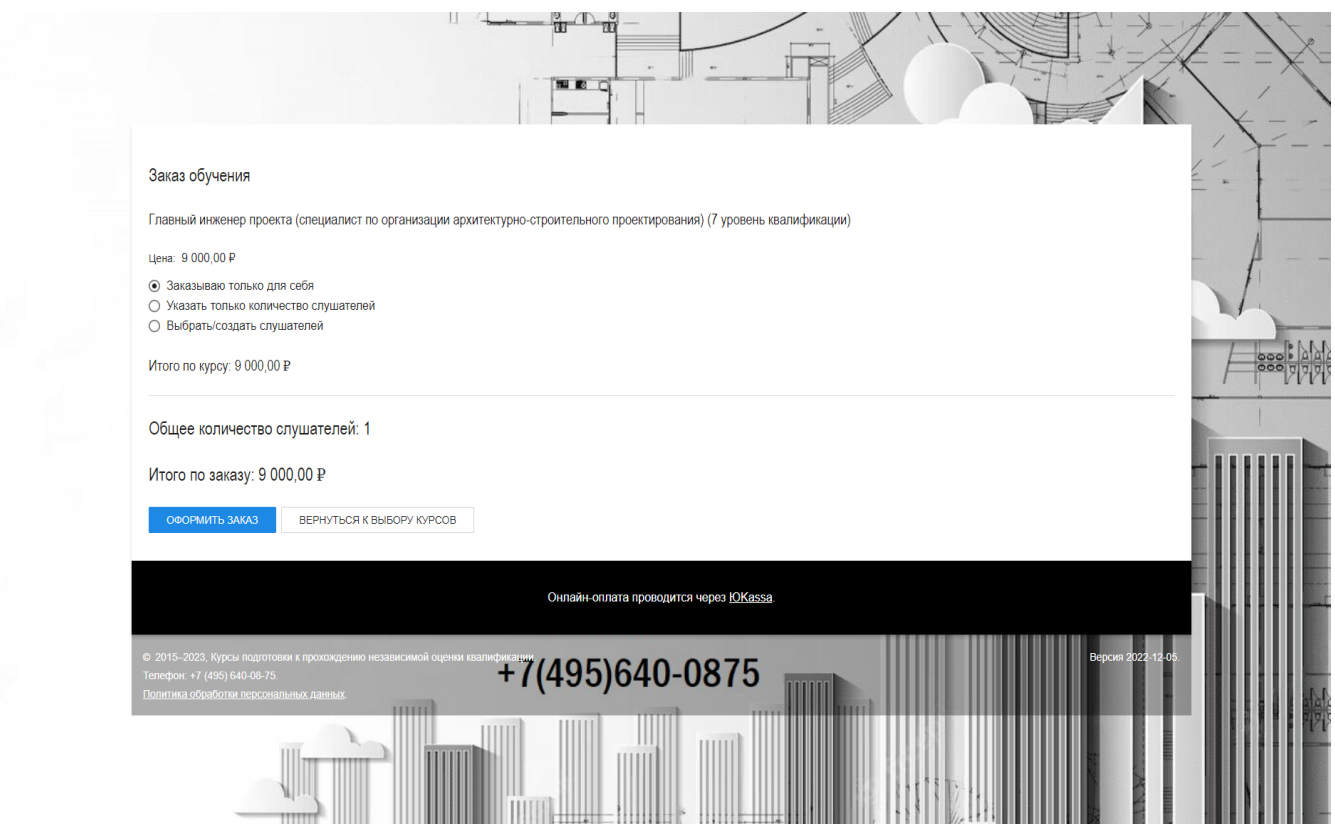

7. Переходим к оплате. Нажмите "Оплатить сейчас", чтобы перейти к шлюзу оплаты. К этому моменту на почту, которую Вы указали уже должно прийти письмо с регистрационными данными. Доступ к курсу откроется после проведения платежа.

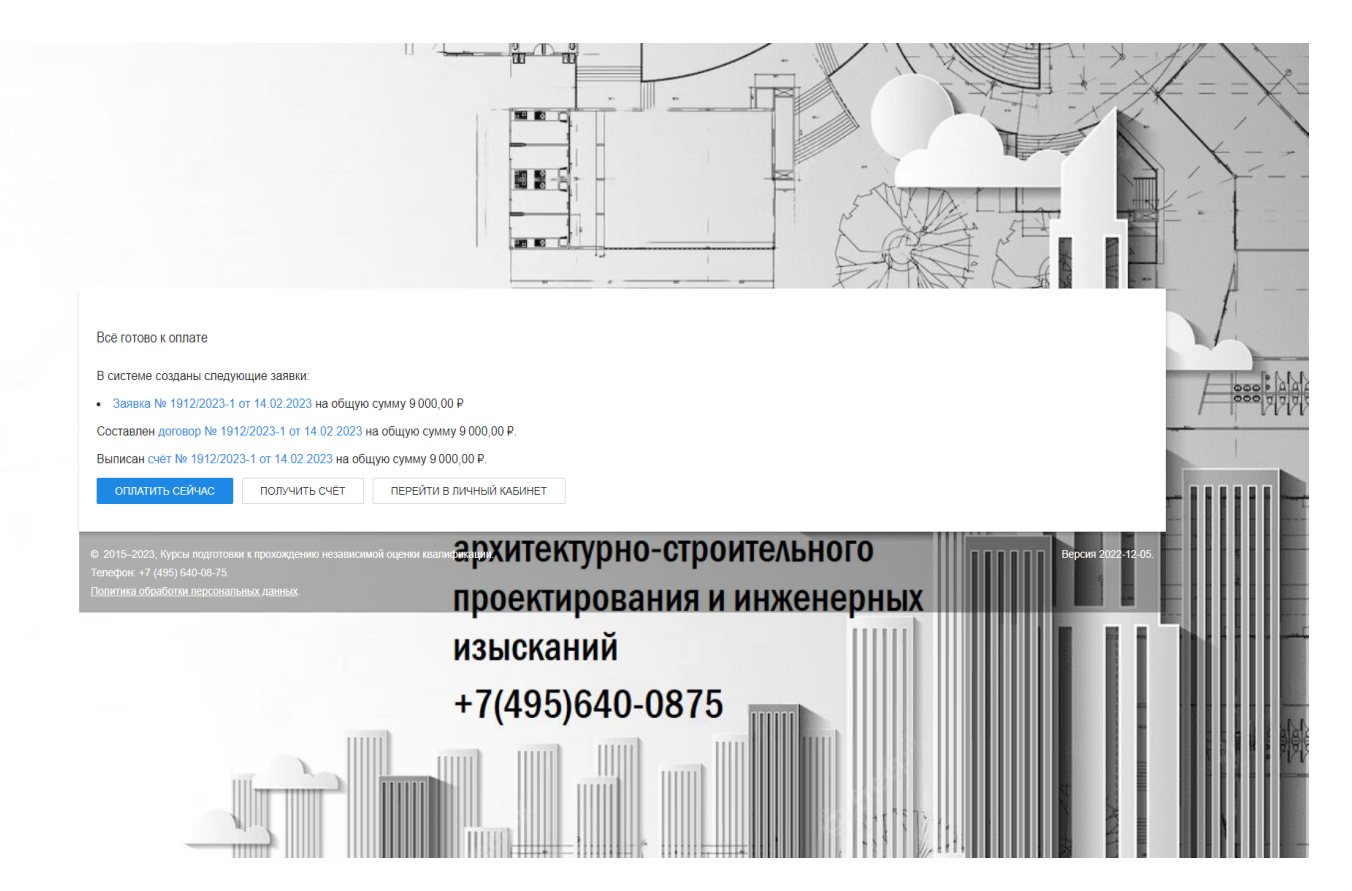

8. В письме, которое Вы получили на электронную почту, содержится логин и пароль для входа в личный кабинет и логин и пароль слушателя. Заходим в браузере на платформу UCHI-NOK [https://uchi-nok.ru.](https://uchi-nok.ru)

Желаем успешной подготовки к сдаче экзамена!